**Quick Start Guide** 

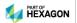

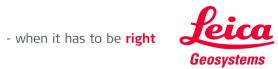

#### Content

|   | Sintoint                         | Page |
|---|----------------------------------|------|
| • | Installation                     | 3    |
| ٠ | Connection with DISTO's          | 5    |
| ٠ | Bluetooth Connection             | 6    |
| • | Wi-Fi Connection                 | 7    |
| • | Start screen – Connection Status | 8    |
| • | <u>Start screen – Overview</u>   | 9    |
| • | Basic Measurement Process        | 12   |
| • | P2P Measurement Process          | 16   |
| • | Free Station                     | 19   |
| • | CAD Plugin                       | 23   |
| • | <u>Settings</u>                  | 37   |
| • | Good to Know                     | 40   |

## Leica DISTO™ Transfer

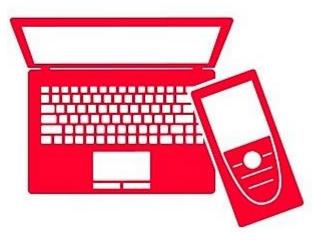

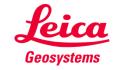

- when it has to be **right** 

#### Leica DISTO<sup>TM</sup> transfer v6 Installation

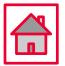

• An Installation Wizard is displayed on the screen to guide the user, through the whole process.

| Installer La | nguage                                                                                   | × | 🚔 DISTO transfer PC 6.04 Setup           | - 🗆 X                                                                                                    | 🚔 DISTO transfer PC 6.04 Setu                          | p — □ ×                                                                                                    |
|--------------|------------------------------------------------------------------------------------------|---|------------------------------------------|----------------------------------------------------------------------------------------------------|--------------------------------------------------------|----------------------------------------------------------------------------------------------------|
|              | Please select a language.                                                                |   |                                          | Welcome to DISTO transfer PC 6.04<br>Setup                                                                                                    |                                                        | Completing DISTO transfer PC 6.04<br>Setup                                                                                       |
|              | English<br>Deutsch<br>English<br>Español<br>Français<br>Italiano<br>한국어<br>中文(简体)<br>日本語 | ~ | Leica DISTO™<br>Transfer                 | Setup will guide you through the installation of DISTO<br>transfer PC 6.04.<br>It is recommended that you close all other applications<br>before starting Setup. This will make it possible to update<br>relevant system files without having to reboot your<br>computer.<br>Click Next to continue. | Leica DISTO™<br>Transfer                               | DISTO transfer PC 6.04 has been installed on your<br>computer.<br>Click Finish to dose Setup.<br>DISTO transfer Sprache/Language |
|              |                                                                                          |   | - when it has to be right <b>Lecture</b> | Next > Cancel                                                                                                    | - when it has to be right <u>Reica</u><br>Descriptions | < Back <b>Finish</b> Cancel                                                                                                    |

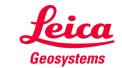

#### Leica DISTO<sup>™</sup> transfer v6 Installation

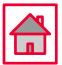

- DISTO transfer Sprache/Language allows the user to select different languages, accordingly to the user's preference.
- This setting can be changed later by clicking on the icon DISTO transfer 6.0 Sprache Language.

| 📓 DISTO transfer Sprache/Language                                                                                                    | × |
|----------------------------------------------------------------------------------------------------|---|
| Wählen Sie die Sprache aus, in der DISTO online laufen soll.<br>Falls DISTO transfer gerade läuft, müssen Sie es beenden und<br>neu starten damit die Einstellung aktiv wird.                                                                           |   |
| Chose your favourite language for DISTO transfer. If DISTO<br>transfer is currently running you have to restart it in order to take<br>the changes in effect.                                                                                           | , |
| Deutsch: Wählen Sie diese Zeile für Deutsch<br>Chinese 英语:选择这条线                                                                                                    |   |
| English: Select this Line for English<br>Français : sélectionner cette ligne pour le français<br>Italiano: Selezionare questa riga per l'Italiano<br>Japanese: 日本語設定は、ここを選択します<br>Korean 한국어: 한국어 라인 선택<br>Español: Seleccionar está línea para Español |   |
| OK Cancel                                                                                                    |   |

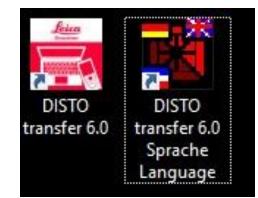

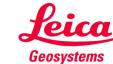

**Connection with DISTO's** 

• The Leica DISTO<sup>™</sup> transfer v6 is compatible with all Leica products which have Bluetooth® Smart and Wi-Fi technology.

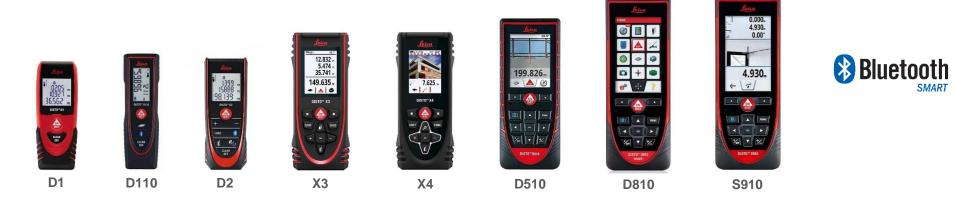

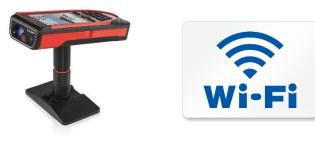

S910

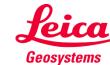

- when it has to be **right** 

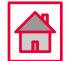

#### **Bluetooth Connection**

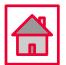

 Establish a Bluetooth connection between your Leica DISTO<sup>™</sup> device and your tablet/laptop, via Windows Operating System.

| Settings                  |                                    | Add a device X                                                                    | Add a device X                                                                         |
|---------------------------|------------------------------------|-----------------------------------------------------------------------------------|----------------------------------------------------------------------------------------|
| 命 Home                    | Bluetooth & other devices          | Add a device                                                                      | Add a device                                                                           |
| Find a setting            | + Add Bluetooth or other device    | Choose the kind of device you want to add.                                        | Make sure your device is turned on and discoverable. Select a device below to connect. |
| Devices                   |                                    | Bluetooth<br>Mice, keyboards, pens, or audio and other kinds of Bluetooth devices | DISTO X4 3220265                                                                       |
| Bluetooth & other devices | Bluetooth On                       | Wireless display or dock                                                          |                                                                                        |
| 日 Printers & scanners     | Now discoverable as "AHERNOB77802" | Wireless monitors, TVs, or PCs that use Miracast, or wireless docks               | Cancel                                                                                 |
| () Mouse                  | Mouse, keyboard, & pen             | Everything else<br>Xbox controllers with Wireless Adapter, DLNA, and more         |                                                                                        |
| 🖬 Touchpad                | USB Composite Device               |                                                                                   |                                                                                        |
| I Typing                  | USB Optical Mouse                  | Cancel                                                                            |                                                                                        |
| d Pen & Windows Ink       | °                                  |                                                                                   |                                                                                        |

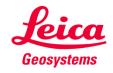

#### Leica DISTO<sup>™</sup> transfer v6 Wi-Fi Connection

 Establish a Wi-Fi connection between your Leica DISTO<sup>™</sup> device and your tablet/laptop, via Windows Operating System.

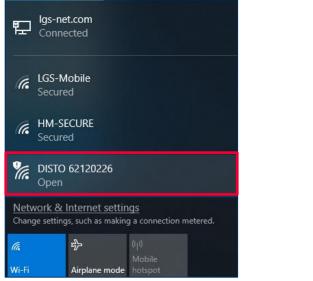

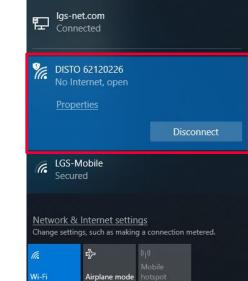

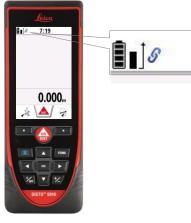

Simplified View

**DISTO™ is connected** Please ensure that you have the latest firmware version installed (https://lasers.leica-geosystems.com/global/firmware-update-s910)

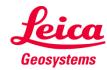

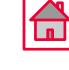

**Start screen – Connection Status** 

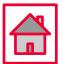

 When the software is started, the initial screen is displayed and starts immediately to look for a Leica DISTO<sup>™</sup> device.

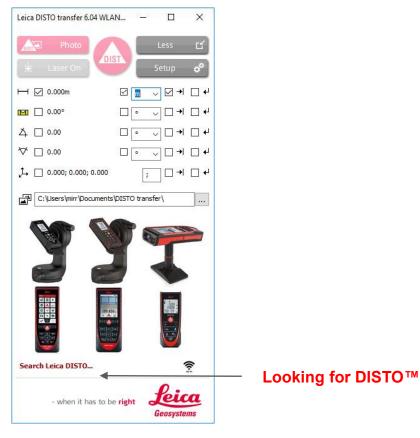

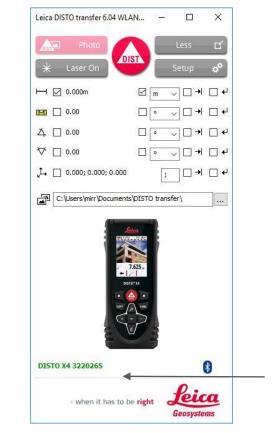

**DISTO™** connected

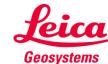

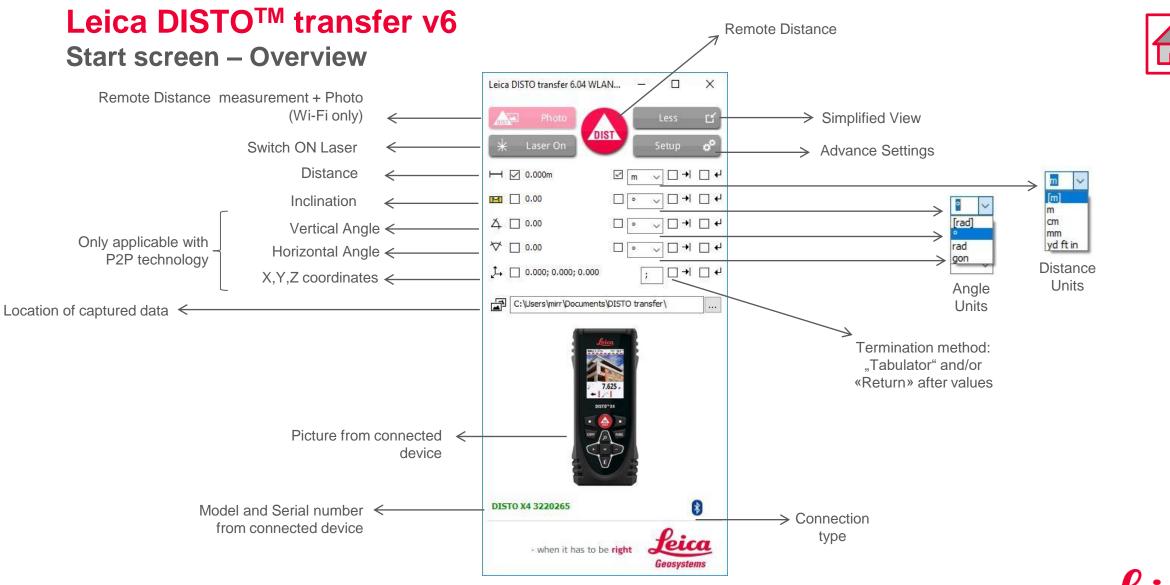

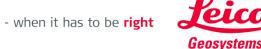

**Start screen – Overview** 

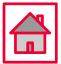

Geosvstem:

- Please note that, when DISTO<sup>™</sup> X3 / X4 are mounted on a DST360 adapter, the levelling process
  is automatically started and the levelling status is displayed on the Start screen.
- The same is applicable when the DISTO<sup>™</sup> S910 has got the Smart Base folded down.
- These two modes, allow you to use P2P technology.

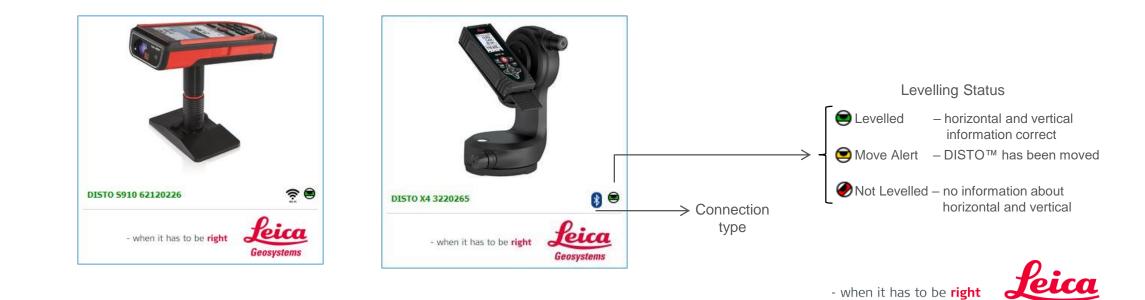

**Start screen – Overview** 

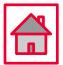

- If you have connected previously, more than one Leica DISTO<sup>™</sup> device to your tablet/laptop, the DISTO transfer software will display a multiple selection window.
- Inside this window, you will be offered the chance to select the desired DISTO<sup>™</sup> and to switch between Wi-Fi and Bluetooth.

|                                                | Select Leica DISTO X<br>DISTO X4 3220265<br>DISTO 60850088 |                     | e paired with the<br>rating System |
|------------------------------------------------|------------------------------------------------------------|---------------------|------------------------------------|
| Displays the devices which support Wi-Fi $\lt$ | Wifi                                                       | ← Confirm selection | 1                                  |
|                                                |                                                            |                     | - when it has to be <b>right</b>   |

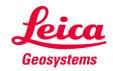

#### Leica DISTO<sup>™</sup> transfer v6 Basic Measurement Process

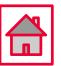

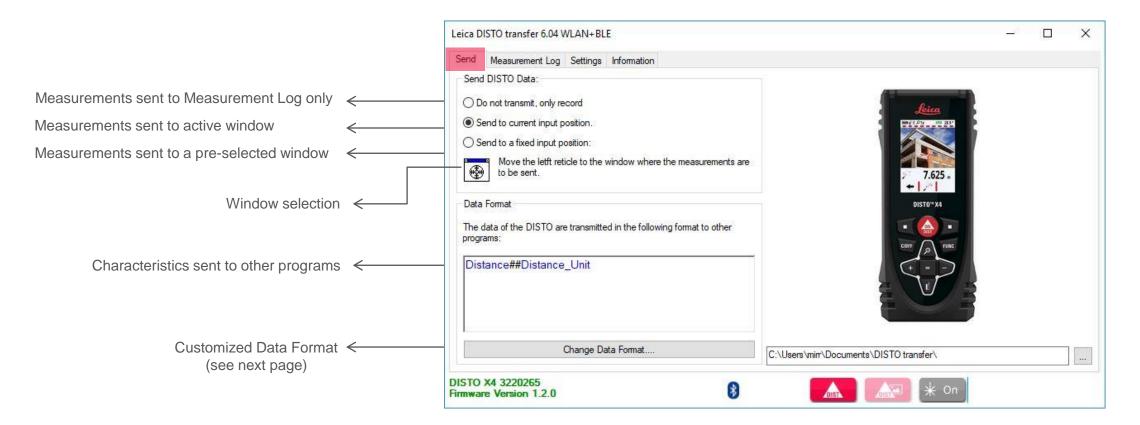

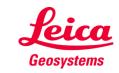

#### Leica DISTO<sup>™</sup> transfer v6 Basic Measurement Process

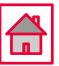

|                                                                                                    | Format Transmitting String                                                                                                    |
|----------------------------------------------------------------------------------------------------|----------------------------------------------------------------------------------------------------|
| n this scenario the following characteristics will be sent: <b>Common Stance</b> , Distance unit, Inclination, Inclination Unit                                                                                                    | Current Transmitting String:           Distance##Distance_Unit##Tab##Angle_Inclination##Angle_Inclination_Unit##Return                                                                                                    |
| Active Configuration Window                                                                                                    |                                                                                                    |
| Blue:Value format##SeparatorsBlackControl Signs                                                                                                    | Double click in the lower list on the entry which you want to have in the transmitting string. It is then inserted into the current input position in the above field.                                                                                                    |
| Separators are mandatory between every in the second second secon | Entry       Description         ###       These characters are omitted when transmitting.         Date       The current system date when the measurement was         Time       The system time when the measurement was receive         Time_ms       The system time with milliseconds when the measurement was receive         Position       The positon number of the measurement. This value i         Distance       DISTOs distance measurement.         Horizontal_Dist       The vertical distance measured by the DISTO         Vertical_Dist       The unit of the last distance measurement.         Angle_Inclination       Inclination angle         Angle_Inclination_Unit       Unit inclination angle |
|                                                                                                    | OK Cancel                                                                                                    |

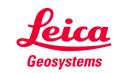

#### Leica DISTO<sup>™</sup> transfer v6 Basic Measurement Process

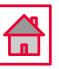

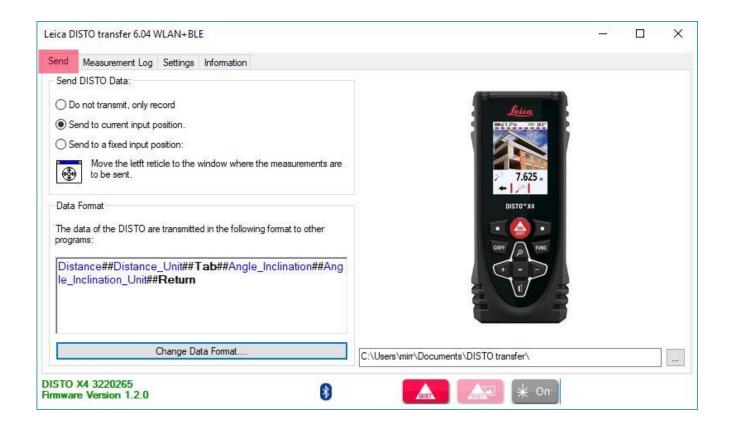

|                      | oSave | <b>(</b> o+)       | 8 S    | o- ⊘          | ÷                 |                       |
|----------------------|-------|--------------------|--------|---------------|-------------------|-----------------------|
| File                 | ŀ     | lome               | Insert | Page          | Layout            | Formulas              |
| Paste                |       | opy 🔹<br>ormat Pai | D      | alibri<br>I L | •<br>Į• ⊞<br>Font | 11 • A A<br>• 0 • A • |
| F6                   |       |                    |        | 1 2           | < ~               | f <sub>x</sub>        |
| 4                    | A     | (                  | В      |               | с                 | D                     |
| 1                    |       |                    |        |               |                   |                       |
| 2                    |       |                    |        |               |                   |                       |
| 2<br>3               |       | 3.243              | m      |               | 40.36°            |                       |
| 4                    |       | 2.863              | m      |               | 56.07°            | 5                     |
| 5 2.471m<br>6 2.387m |       |                    |        |               | 70.57°            |                       |
|                      |       |                    |        |               | 87.53°            |                       |
| 7                    |       |                    |        |               |                   |                       |

Data format sent to an Excel spreadsheet <

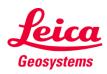

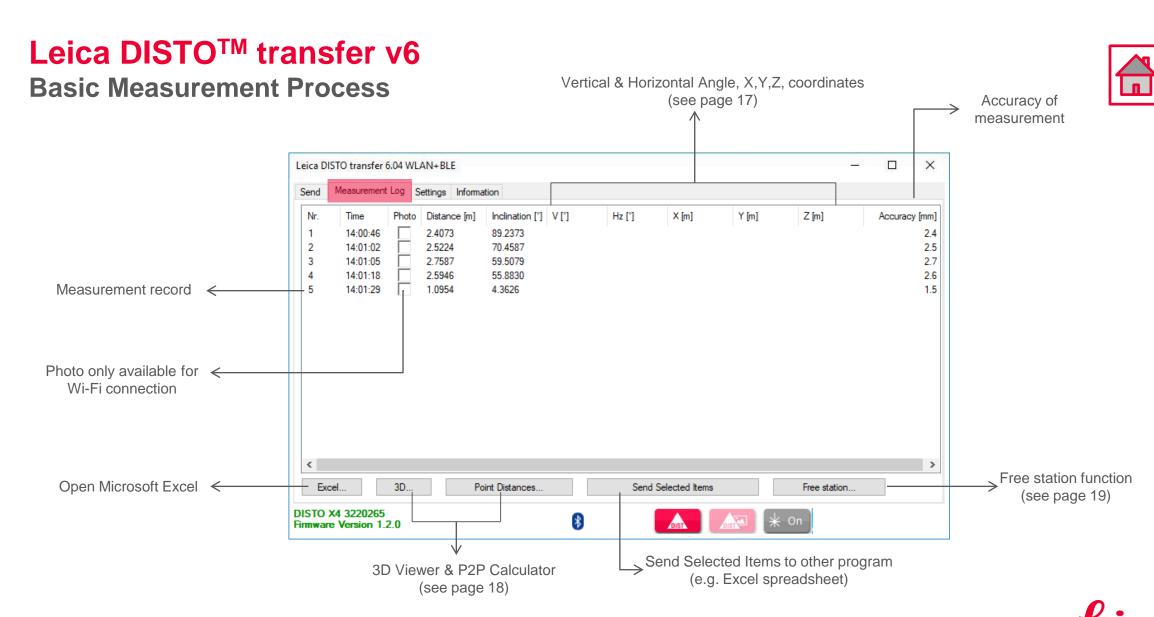

#### - when it has to be **right**

Geosystems

#### **P2P Measurement Process**

- To perform P2P Measurements, a DST360 adapter is required or the Smart Base from the DISTO™ S910 must be folded down.

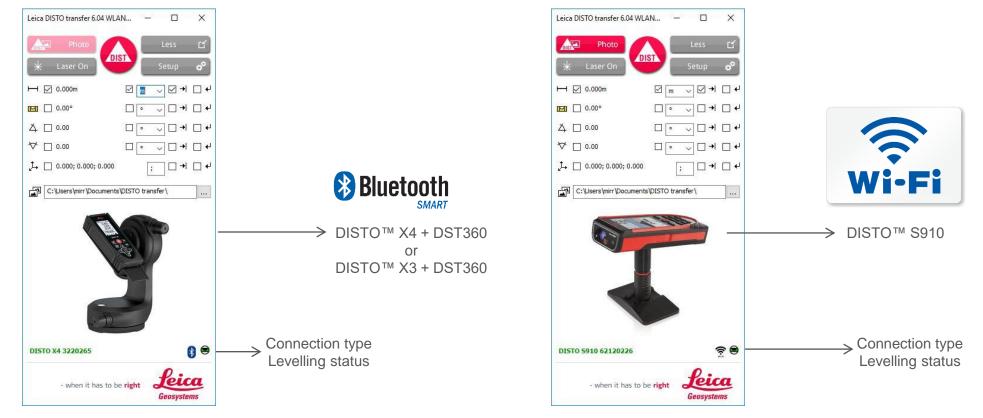

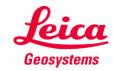

#### Leica DISTO<sup>™</sup> transfer v6 **P2P Measurement Process** V, Hz, X,Y,Z values are now displayed (for detailed information, see page 42) Leica DISTO transfer 6.04 WLAN+BLE X Measurement Log Settings Information Send Nr. Time Photo Distance [m] Inclination [°] V [°] Hz [°] X [m] Y [m] Z [m] Accuracy [mm] 3.1764 12.8476 10.0000 16:49:15 75.786 324.503 100.0000 100.0000 3.1 1 2 3.5112 17.5929 70.991 3.3 16:49:28 13.280 102.6508 99.9995 10.3637 3 16:49:41 2.3424 3.2959 85.374 76.146 103.3678 97.0160 9.4090 2.4 4 16:49:57 3.0277 20,7828 67,996 220.695 98.6916 95.5534 10.3544 2.9 Send Selected Items to other program (e.g. Excel spreadsheet) Insert Page Layout Formulas Data Review View Kutools™ Enterprise Help Nitro Pro 🖓 Tell me what you File Home Cut • 11 • A A = = - & · Ab Wrap Text ŧ, Calibri General Paste B I U ▼ 🗄 ▼ 💁 ▼ 🚣 ▼ 🚍 🚎 🚎 🚎 Merge & Center ▼ 💁 ▼ % , 🞲 💥 Conditional Format as 🔽 💉 Format Painter Formatting Table Clipboard Font 15 Alignment Number E20 ¥ 1 $\times \checkmark f_x$ В C D F G н K Δ < > Photo Distance [m] Inclination [°] V [°] X [m] Y [m] Z [m] Accuracy [mm] Nr. Time Hz [°] 16:49:15 0 3.1764 12.8476 75.786 324.503 100 100 10 3.1 2 1 3D. Excel. Point Distances.. Send Selected Items Free station .. 16:49:28 3.5112 17.5929 70.991 102.6508 10.3637 3.3 3 2 13.28 99.9995 0 4 16:49:41 2.3424 3.2959 85.374 76.146 103.3678 97.016 9,409 2.4 3 0 DISTO X4 3220265 5 9 4 16:49:57 0 3.0277 20.7828 67.996 220.695 98.6916 95.5534 10.3544 2.9 \* On DIST Firmware Version 1.2.0 6 3D Viewer & P2P Calculator

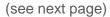

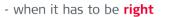

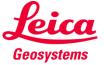

#### Leica DISTO<sup>TM</sup> transfer v6 P2P Measurement Process

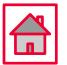

#### 3D Viewer P2P Calculator 3D View Calculate Point Distances Points $\rightarrow$ X,Y,Z coord. from Point 1 Point 1 \* 100.0000, 100.0000, 10.0000 1 \* 102.6508, 99.9995, 10.3637 Point 2 2 $\rightarrow$ X,Y,Z coord. from Point 2 Distances Distance in X,Y,Z 2.6508, -0.0005, 0.3637 2.67567 Left Click to rotate the view Distance Right Click to access additional settings Mouse Wheel Click to pan the view $\rightarrow$ Distance along X,Y,Z axis $\rightarrow$ P2P Distance

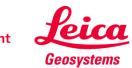

- when it has to be **right** 

#### Leica DISTO<sup>™</sup> transfer v6 Free Station

- Free Station function allows the user to relocate with a new set-up and add relevant information to the existing drawing.
- Useful method when is not possible to measure all the desired data, from one single set-up.
- Please ensure good visibility between Leica DISTO<sup>™</sup> device and the points to measure.
- Requires a DST360 adapter or the Smart Base from the DISTO<sup>™</sup> S910 must be folded down.

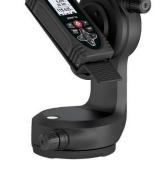

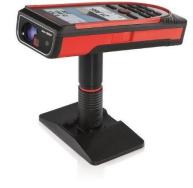

- when it has to be **right** 

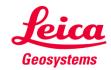

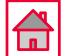

#### Leica DISTO<sup>™</sup> transfer v6 Free Station

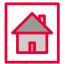

- When selecting Free Station function please read carefully the instructions on the screen.
- Select "Load old measurements" to load the reference points.

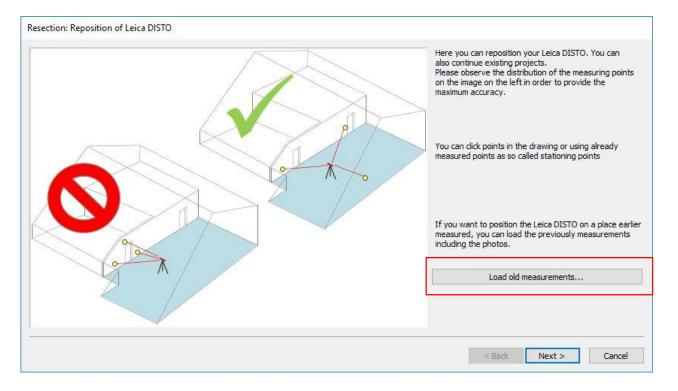

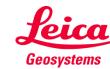

#### 21

# Leica DISTO<sup>™</sup> transfer v6 Free Station Select at least 3 points which you would like to use for your relocation. Resection: Activate points which are to be measured in the next step

Select at least 2 of the points in the list and / or pick points in the drawing. These points have to be measured in the next step, so watch out on the visibility of the points of the Active points new position. .953 Nr. Active X [m] Y [m] Z [m] Photo → Point without photo associated 1 1 100.0000 100.0000 10.0000 <u>र</u> र 2 102.6453 100.0000 10.3676 103.3655 97.0163 9.4142 3 1 100.4930 -93.7317 9.9274 98.6882 95.5519 10.3509 Point with photo associated 5 6.268 Zoom + + Zoom alles Pos1 Zoom alles Pos1 Enlarge points 4677 Shrink points Number Points → Right Click Menu Invert point selection Point Distances... Display bounding box 1 < Back Next > Cancel **3D** Viewer - when it has to be **right** 

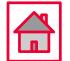

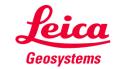

#### Leica DISTO<sup>™</sup> transfer v6 Free Station

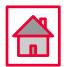

• Select a line from the table and measure the matching point.

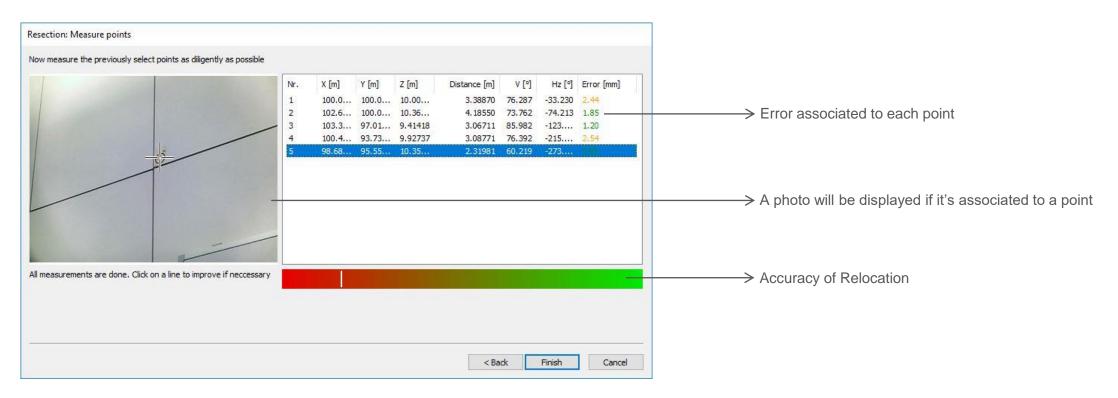

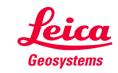

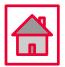

- Set-up your DISTO<sup>™</sup> S910 Smart Base folded down and Wi-Fi turned ON
- Alternatively you can use a DISTO<sup>™</sup> X3/X4 mounted on a DST360 adapter
- Open AutoCAD/BricsCAD → Start a new drawing and ensure that your CAD drawing has got the correct Unit system
- Make sure the DISTO<sup>™</sup> transfer has been installed after your CAD installation or manually start the DISTO<sup>™</sup> transfer before using it as a Plugin
  - 1) AutoCAD LT not supported

2) compatible with AutoCAD 2017 or higher

3) compatible with BricsCAD V17 or higher

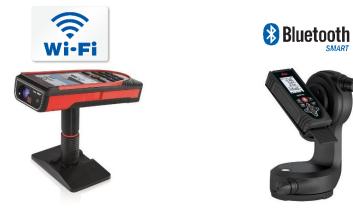

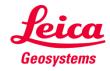

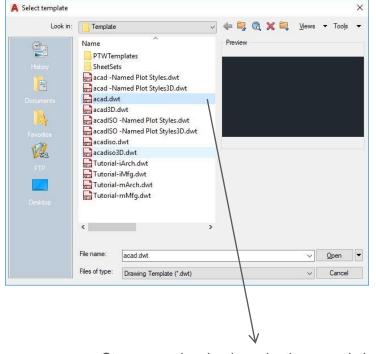

Star a new drawing by selecting an existing CAD template

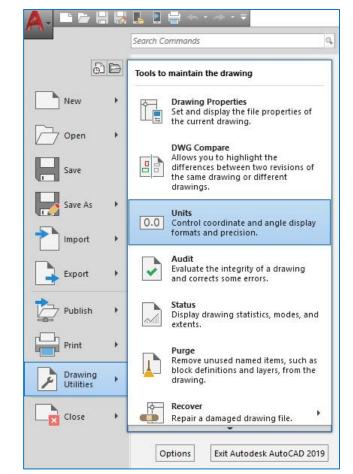

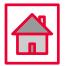

#### Adjust Unit system:

- 1) AutoCAD symbol
- 2) Drawing Utilities
- 3) Units
- 4) Set your preferred Unit System

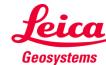

#### 25

Parametri

Modif

Home Insert

Model Lay MODEL

Draw

#### Leica DISTO<sup>™</sup> transfer v6 **CAD Plugin**

|     |        |            |          |              |               |                |             |            | 1000        |                                                                                              |
|-----|--------|------------|----------|--------------|---------------|----------------|-------------|------------|-------------|----------------------------------------------------------------------------------------------|
| c   | Window | Help       | Express  |              |               |                |             |            |             | c:\program files (x86)\disto transfer 50\distotransfer2013x64.arx                            |
| Ar  | notate | Parametric | View     | Manage       | Output        | Add-ins        | Collaborate |            | •           | Make sure that this file comes from a trusted source and does not contain<br>malicious code. |
|     | Α      |            | L.       |              | Groups        |                |             |            | 18          | malicious code.                                                                              |
| y   | Ann    | Layers     | Block    | Properties   |               | Utilities      | Clipboard   | View       |             |                                                                                              |
|     |        |            |          |              |               |                |             |            |             | Load Do Not Load H                                                                           |
| -   | Draw   |            | 8 (F)    |              |               |                |             |            | _           |                                                                                              |
|     | Diaw   | ingi       | a (Carl) |              |               |                |             |            | Ň           |                                                                                              |
|     |        |            |          |              |               |                |             | m          | с III - E - |                                                                                              |
|     |        |            |          |              |               |                |             |            | NCS S       | A A                                                                                          |
|     |        |            |          |              |               |                |             |            | 100         | Press Load to execute the plugin                                                             |
|     |        |            |          |              |               |                |             |            | 0           |                                                                                              |
|     |        |            |          |              |               |                |             |            | Q           |                                                                                              |
|     | × Comm | and:       |          |              |               |                |             |            | Sim         |                                                                                              |
|     | 0 C    | EICADISTO  | 30       |              |               | 23             |             |            | *           |                                                                                              |
|     | 1.10   | LEICADIST  | 2210     |              |               | 00             |             |            |             |                                                                                              |
| ut1 | Layout |            | 1050     |              |               |                |             |            |             |                                                                                              |
| ::  | : • 6_ | Ø • ⊀      | • Z Ľ    | ] - 💦 🗶      | <b>1</b> 11 - | * <b>* -</b> - | F 🕾 🧭       | <b>X</b> [ | _ =         |                                                                                              |
|     |        |            |          |              |               |                |             |            |             |                                                                                              |
|     |        |            |          | $\backslash$ | <b>`</b>      |                |             |            |             |                                                                                              |
|     |        |            |          |              | 7             |                |             |            |             |                                                                                              |
|     |        |            |          |              |               |                |             |            |             |                                                                                              |

-----

X

- @ X

do you want to do?

An executable file was found outside of the specified trusted locations. What

Help

To start the plugin please enter LEICADISTO3D into the command line

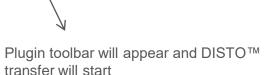

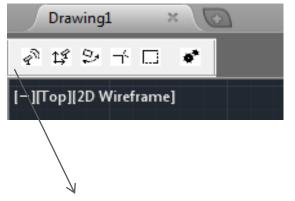

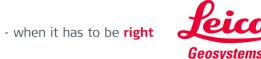

Geosystems

#### Leica DISTO<sup>™</sup> transfer v6 CAD Plugin

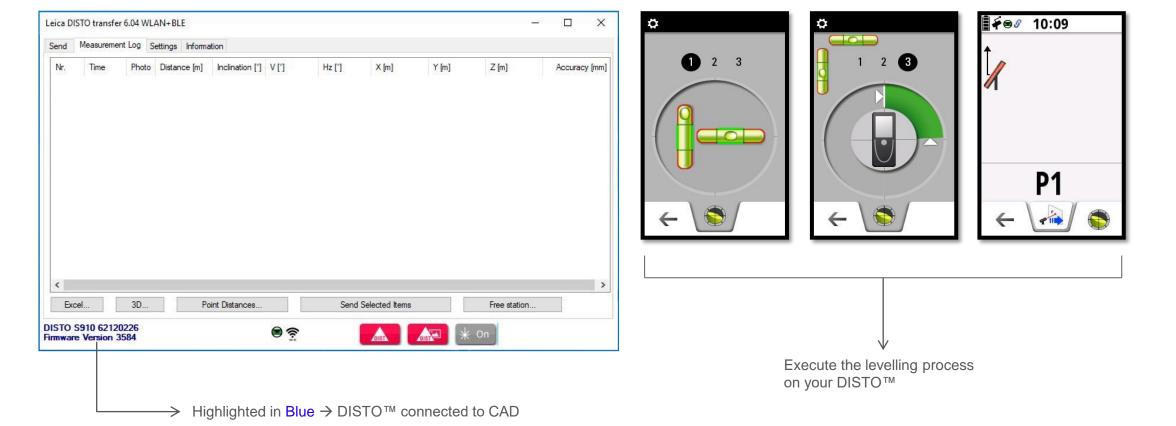

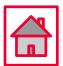

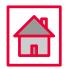

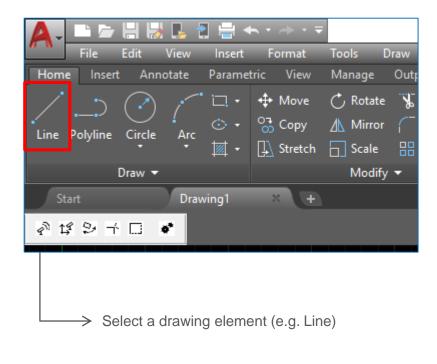

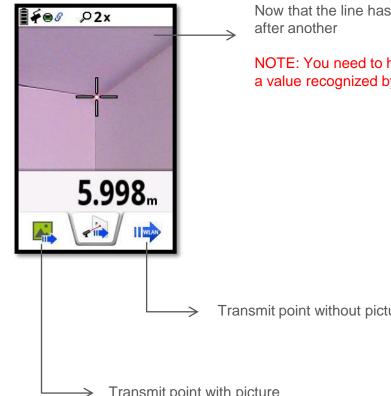

Now that the line has started, you can measure one point

NOTE: You need to have a drawing function active to get a value recognized by CAD

Transmit point without picture

Transmit point with picture

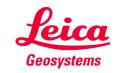

**CAD Plugin** 

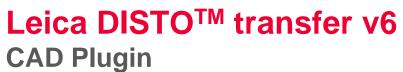

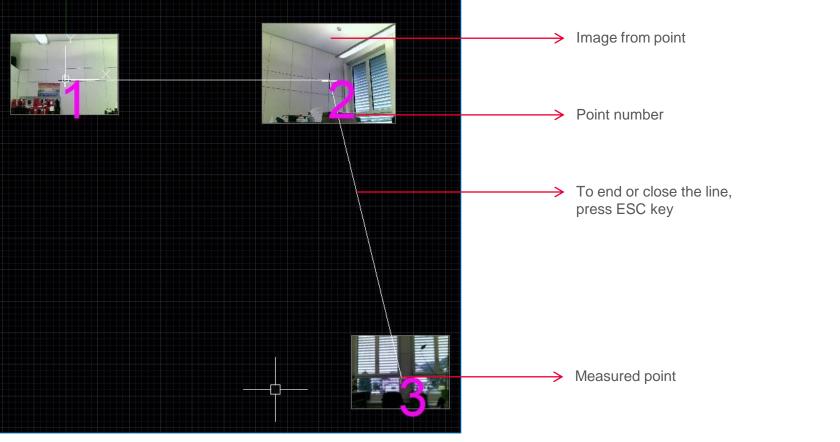

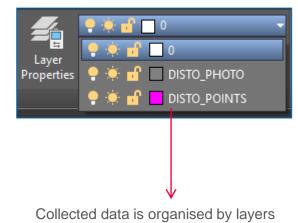

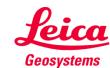

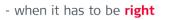

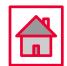

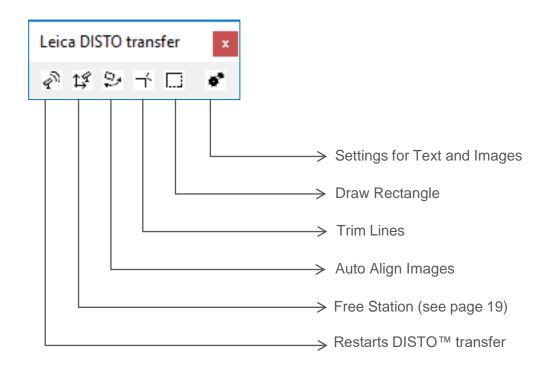

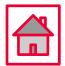

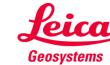

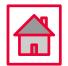

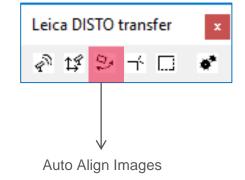

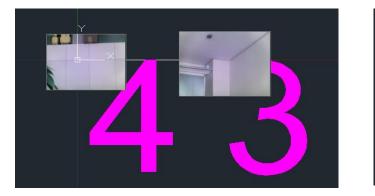

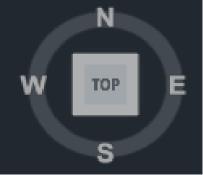

• Default view (Images are aligned)

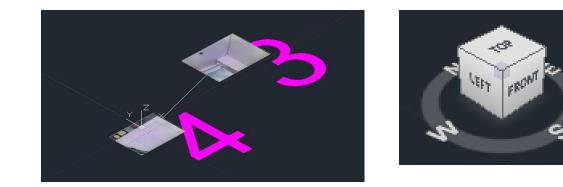

When the view is changed, the Images are no longer aligned

.

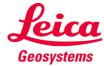

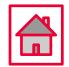

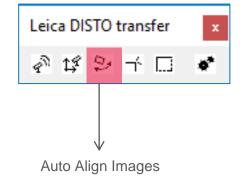

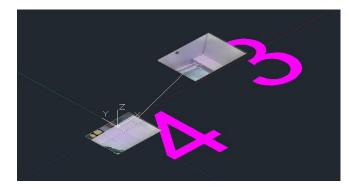

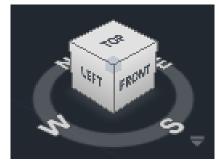

- Press Auto Align button and select one of the following options:
- 1) All

•

•

2) Individual Image

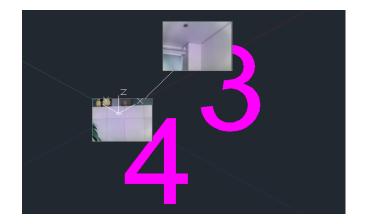

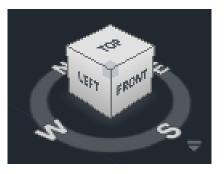

Image and Text are now aligned with the current view

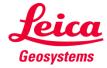

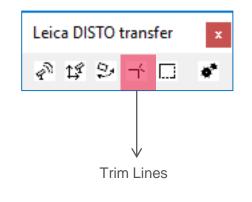

Start Trim function in the toolbar and measure <u>two points</u> from the first line and then <u>two points</u> from the second line

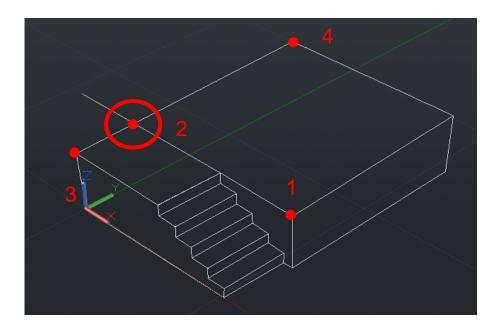

In 3D space two lines most likely won't meet

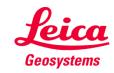

- when it has to be **right** 

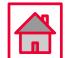

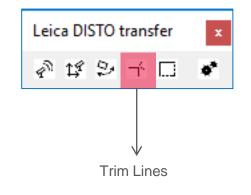

Press enter to quit function and type in "yes" to draw remaining element

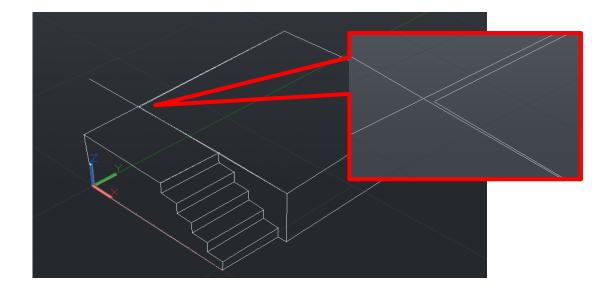

The line section was calculated and inserted within the drawing as <u>TWO NEW</u> lines at the closest point that they would meet

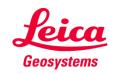

- when it has to be **right** 

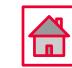

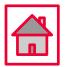

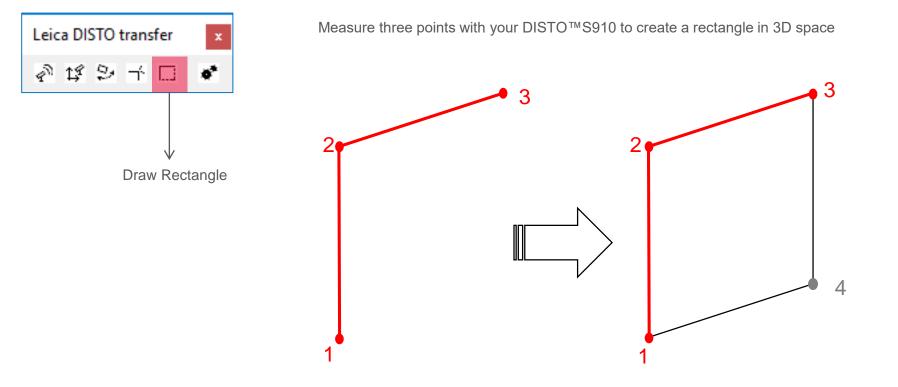

Automatically drawn lines and remaining point is added

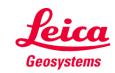

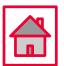

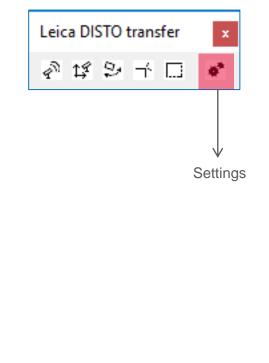

Adjust the text and image size

TEXTSIZE is a relative value, that matches your drawing settings

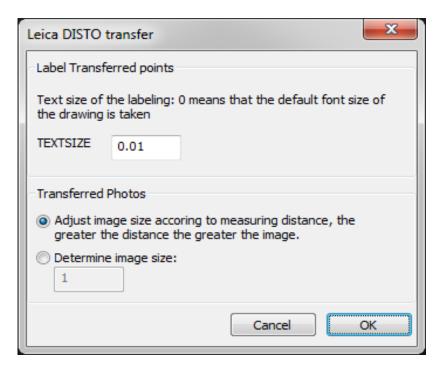

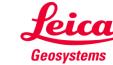

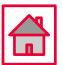

- Images transferred from the DISTO<sup>™</sup> S910 into the drawing will be stored within the same directory as the drawing
- Captured images are displayed on DISTO<sup>™</sup> transfer as well and saved on the Data directory
- Line functions and trimming is only available if the correct layer is selected
- Explanations regarding a function, are always within the command line

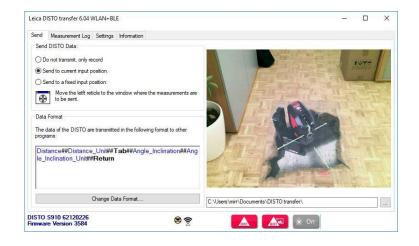

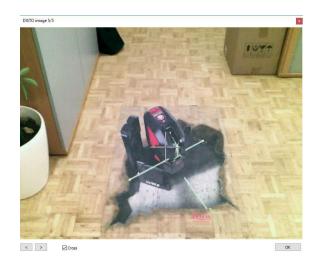

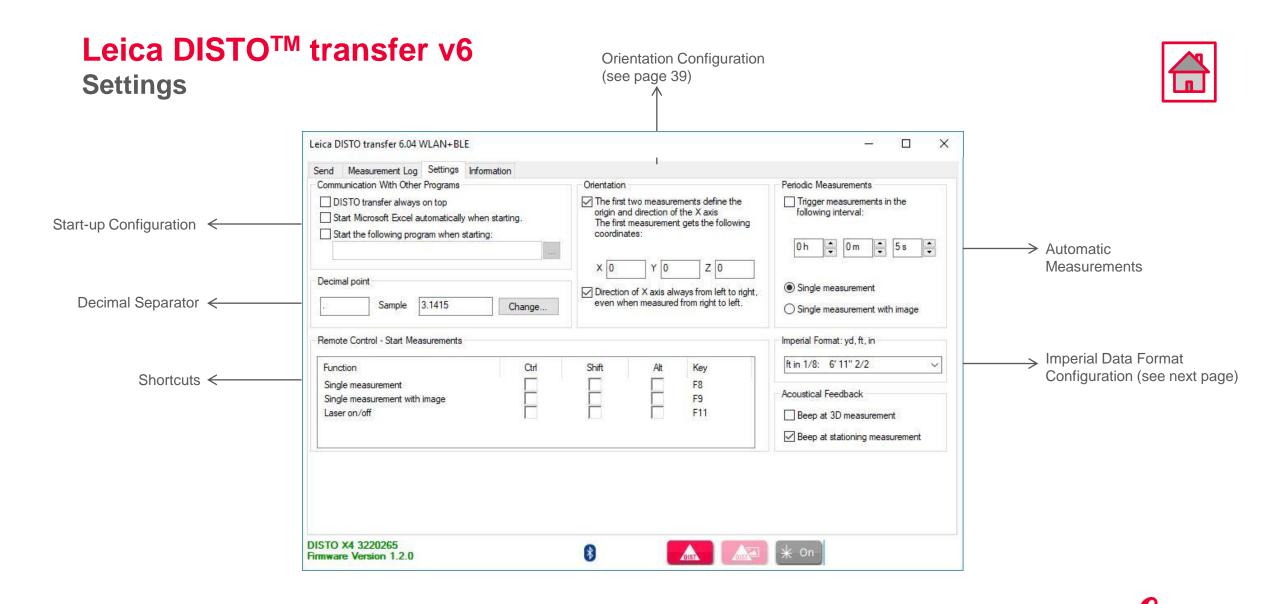

37

Geosystems

#### Leica DISTO<sup>™</sup> transfer v6 Settings

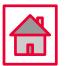

#### Imperial Data Format Configuration

| t in 1/4: 3' 5" 3/4<br>t in 1/32: 3' 5" 7/8<br>ft in 1/16: 3' 5" 7/8<br>ft in 1/8: 3' 5" 7/8 | Distance Unit set on<br>DISTO™ device | Imperial Format set on DISTO™ transfer | Transmitted result |
|----------------------------------------------------------------------------------------------|---------------------------------------|----------------------------------------|--------------------|
| ft in 1/4: 3'5" 3/4<br>ft.decimal: 3.4890 ft                                                 |                                       | ft in 1/32: 3' 5" 7/8                  | 3' 5" 7/8          |
| in.decimal: 41.868 in                                                                        |                                       | ft in 1/16: 3' 5" 7/8                  | 3' 5" 7/8          |
| yd.decimal: 1.1630 yd<br>ft in 1/32: 3' 5'' 7/8                                              |                                       | ft in 1/8: 3' 5" 7/8                   | 3' 5" 7/8          |
| ft in 1/16: 3' 5" 7/8                                                                        |                                       | ft in 1/4: 3' 5" 3/4                   | 3' 5" 3/4          |
| ft in 1/8: 3'5''7/8<br>ft in 1/4: 3'5''3/4                                                   |                                       | ft.decimal: 3.4890 ft                  | 3.4890 ft          |
| ft.decimal: 3.4890<br>in.decimal: 41.868                                                     |                                       | in.decimal: 41.868 in                  | 41.868 in          |
| yd.decimal: 1.1630                                                                           | 0 1/8in                               | yd.decimal: 1.1630 yd                  | 1.1630 yd          |
|                                                                                              | 0 1/0111                              | ft in 1/32: 3' 5" 7/8                  | 3' 5" 7/8          |
|                                                                                              |                                       | ft in 1/16: 3' 5" 7/8                  | 3' 5" 7/8          |
|                                                                                              |                                       | ft in 1/8: 3' 5" 7/8                   | 3' 5" 7/8          |
|                                                                                              |                                       | ft in 1/4: 3' 5" 3/4                   | 3' 5" 3/4          |
|                                                                                              |                                       | in.decimal: 41.868                     | 3.489              |
|                                                                                              |                                       | in.decimal: 41.868                     | 41.868             |
|                                                                                              |                                       | yd.decimal: 1.1630                     | 1.163              |

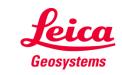

#### Leica DISTO<sup>™</sup> transfer v6 Settings

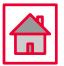

Orientation Configuration

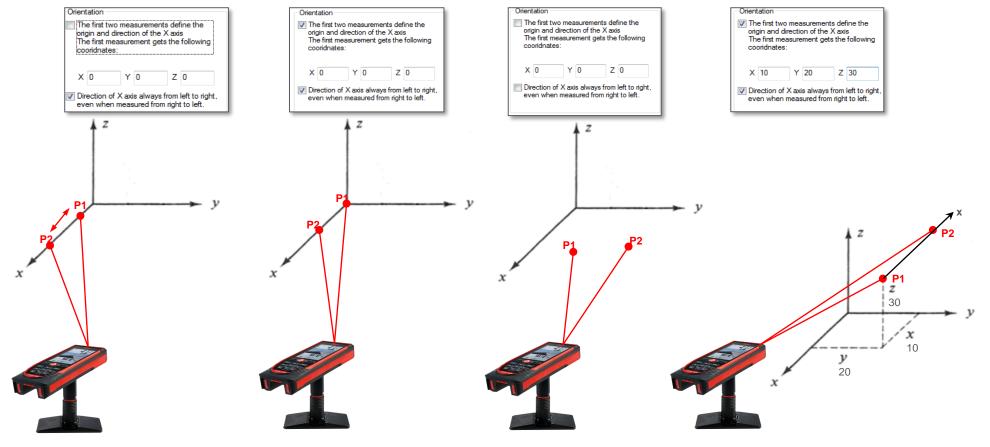

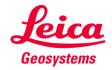

#### Leica DISTO<sup>™</sup> transfer v6 Good to Know

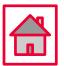

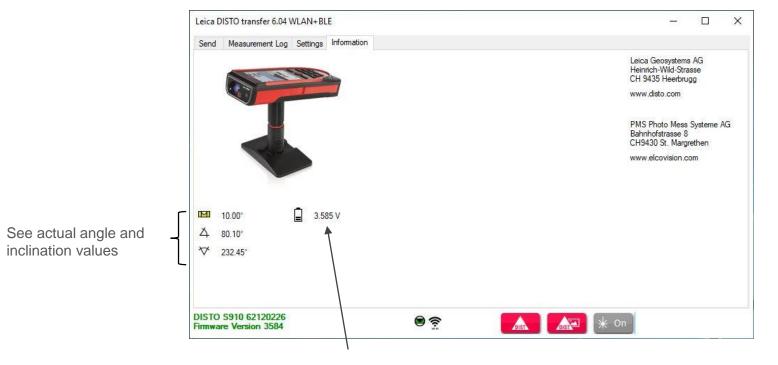

Battery Voltage

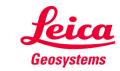

Good to Know

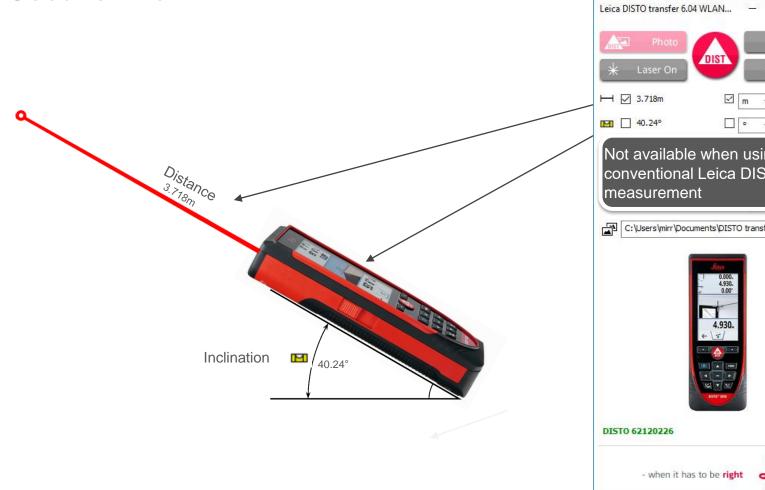

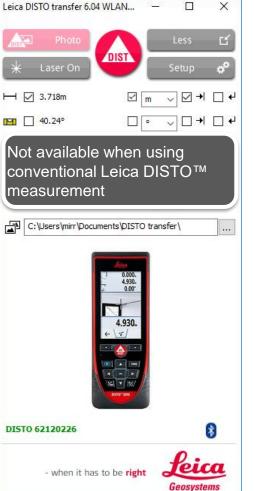

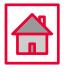

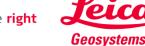

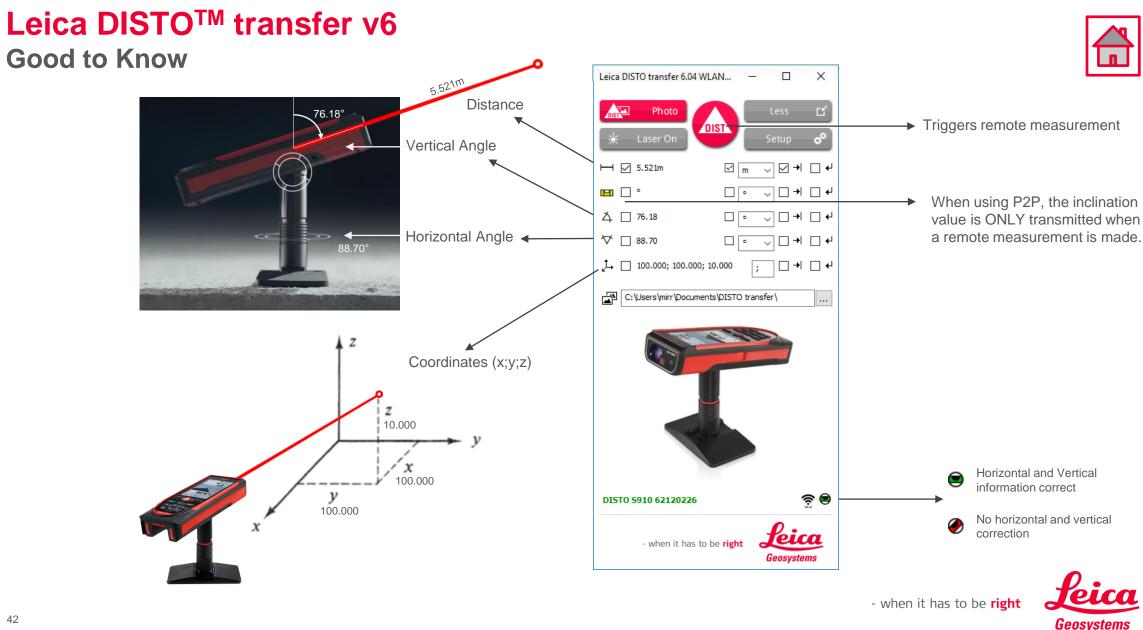

#### Leica DISTO<sup>™</sup> transfer v6 Good to Know

When using a DISTO<sup>™</sup> X3 / X4 together with a DST360 adapter and a loss of level is detected

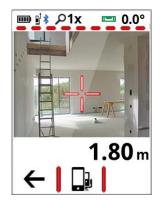

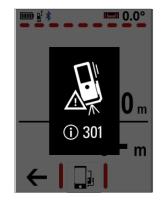

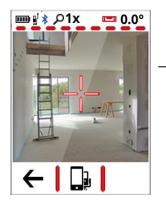

Once the levelling is completed, access Single Measurement function and aim to the desired location.

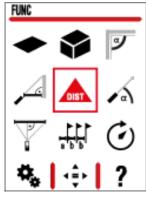

Complete the measurement action, by pressing DIST button on <u>DISTO transfer</u>

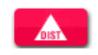

Access the Main Menu screen and select P2P with Levelling function. Proceed with the levelling steps

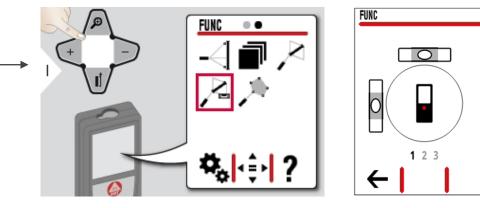

The DISTO™ is now back to the original mode

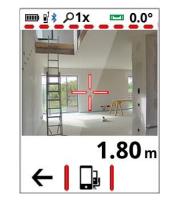

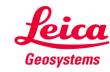